# PERMISOS DE MATRÍCULA DISPERSIÓN DE NIVELES

### IMPORTANTE:

## REGISTRO DEL TRÁMITE:

Ingresa a MI UPC con tu usuario y contraseña. Selecciona la opción **Trámites> Otros Trámites > Permisos de Matrícula – Dispersión de Niveles**

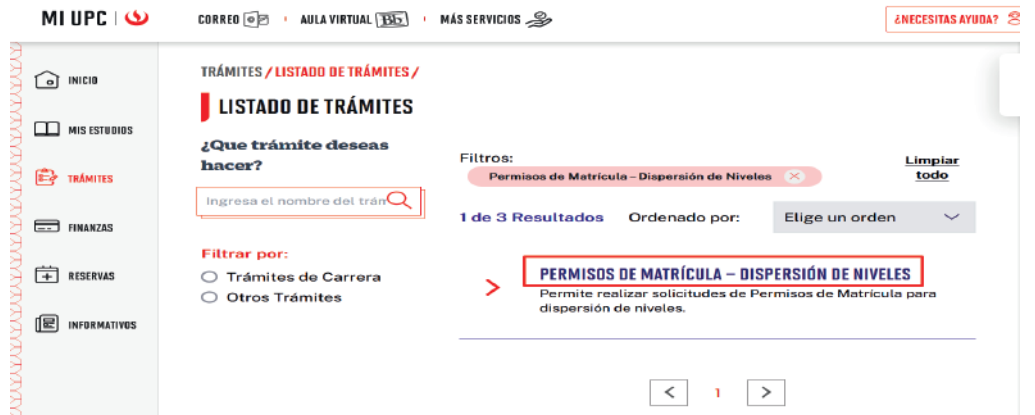

En las siguientes ventanas, ingresa el Motivo y Sustento de la Solicitud, selecciona la asignatura que deseas llevar y haz

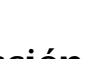

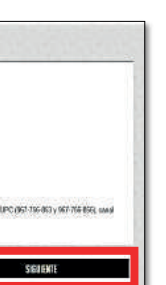

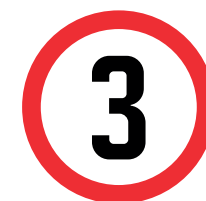

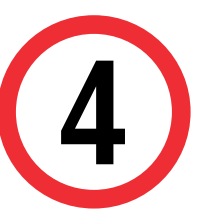

1

2 Selecciona el tipo de permiso que deseas solicitar **> > Permiso de Matrícula – Dispersión de Niveles,** y haz clic en Ingresar.

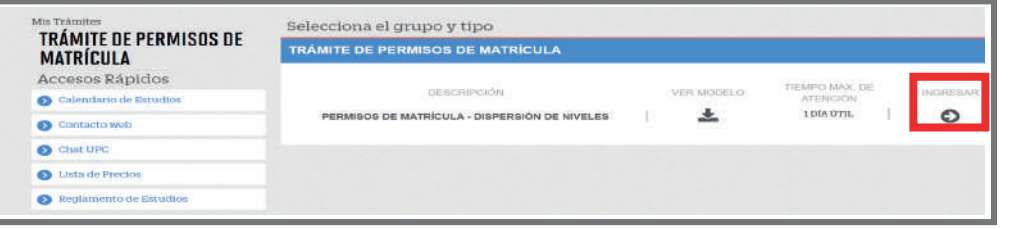

El sistema te mostrará información sobre los reglamentos que apoyan al trámite. En esta sección deberás presionar el botón **Siguiente**.

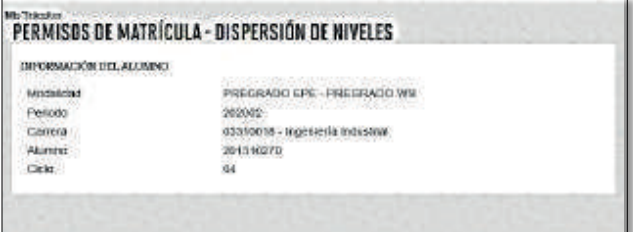

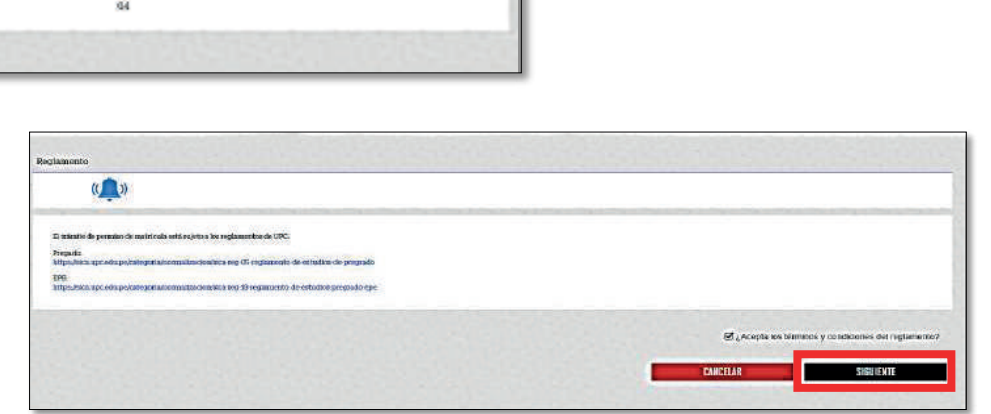

- El trámite está disponible solo para alumnos que deseen llevar cursos de otra carrera.
- Ingresa tu solicitud de permiso de matrícula según las fechas indicadas en el calendario académico. Haz clic **aquí**. **http://bit.ly/2G204Ls**

El sistema te mostrará información sobre los reglamentos que apoyan al trámite. En esta sección deberás presionar el botón **Siguiente**.

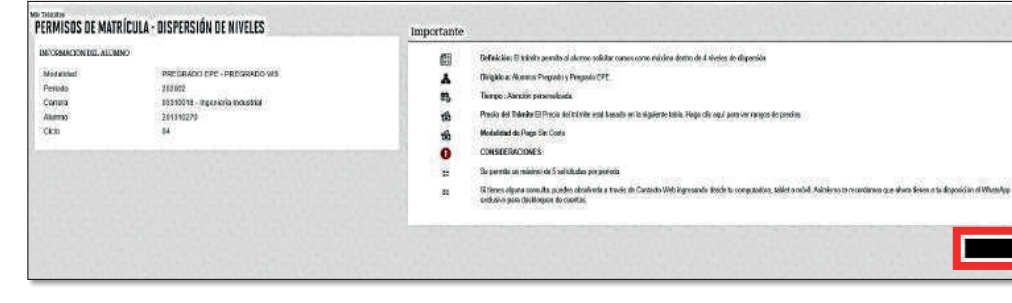

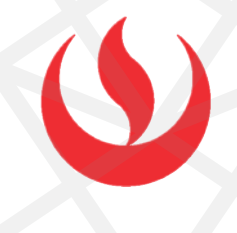

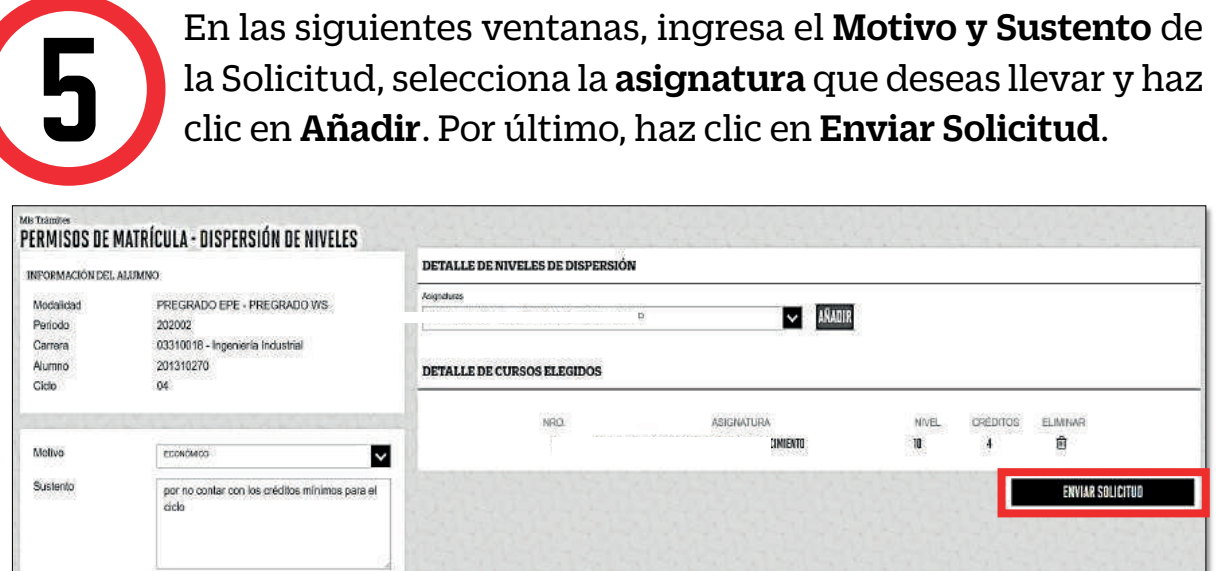

# VALIDACIÓN DEL TRÁMITE:

Finalmente, recuerda que es importante hacerle seguimiento a tu trámite.

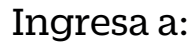

MI UPC > TRÁMITES > ESTADO DE TRÁMITES > Trámites registrados a través de Mi UPC

Ingresa tu usuario y contraseña.

Mis trámites > Bandeja de Usuario.

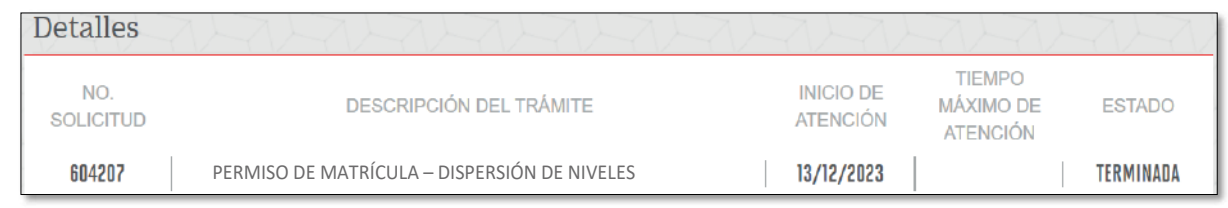